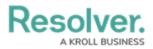

## Version 3.1 (Security Risk Management)

Last Modified on 01/11/2021 6:30 pm EST

*Note: The following features are not added to Security Risk Management by default. For information on adding these features to your version of the app, contact your CSM.* 

### **New Features**

### **Assessment Creation Improvements**

- Resolver has made the following improvements to streamline the assessment creation process:
  - Focus has shifted to using a single Assessment model (Security Framework Audit), and improved the creation flow for the audit administrator. The previous Location Specific Framework model (which included Location object in the assessment) has now been de-emphasized, but is available for use if needed.
  - A wizard-style, stepped approach to creating and launching the assessment has now been included, allowing a quicker and more streamlined experience.

| Status Creation                                                                        |                              |                                           |         |
|----------------------------------------------------------------------------------------|------------------------------|-------------------------------------------|---------|
| Create a New Security Framework Audit                                                  |                              |                                           | SFA-XXX |
| Step 1: Define the Location and Timeframe                                              |                              |                                           |         |
| Please enter the location of the security audit, Business Unit, expected start and due | dates. The name of the asses | sment will be automatically created for y | ou.     |
| Title                                                                                  | Related Location             |                                           |         |
|                                                                                        | Search                       |                                           | ~       |
| Expected Start Date 😣                                                                  | Due Date                     |                                           |         |
| <b>m</b> ~                                                                             | <b>m</b>                     |                                           | ~       |
| Business Unit 📀                                                                        |                              |                                           |         |
| Search for a Business 👻 🗙                                                              |                              |                                           |         |
|                                                                                        |                              |                                           |         |
|                                                                                        |                              |                                           |         |
| Is this assessment expected to be repeated at this location routinely with the same of | ontent?                      | Yes                                       | ~       |
|                                                                                        |                              |                                           |         |
|                                                                                        |                              |                                           |         |
|                                                                                        |                              | CREATE                                    |         |
|                                                                                        |                              |                                           |         |
|                                                                                        |                              |                                           | CANCEL  |
|                                                                                        |                              |                                           |         |

 Audit administrators and managers can now monitor fieldwork directly after launch, from a dashboard view of the assessment in progress. Resolver. A KROLL BUSINESS

| Status Fieldwork                                                             |                                                                                      |                                                                                                    |
|------------------------------------------------------------------------------|--------------------------------------------------------------------------------------|----------------------------------------------------------------------------------------------------|
| Headquarters - Riverda                                                       | ale Industries                                                                       | SFA-7                                                                                                    |
|                                                                              |                                                                                      | ssessment can be monitored at this step, with access to<br>ed by the Auditor, the assessment can be finalized. |
| Related Location<br>Headquarters - Riverdale Industries                      | Compliance Framewo<br>Number of Fire Incide                                          |                                                                                                    |
| Expected Start Date Start Dat July 13, 2020 July 10, 2                       |                                                                                      | Due Date<br>July 20, 2020                                                                                      |
| Progress (%)                                                                 | Score Range                                                                          | Number of Issues                                                                                               |
| o 100                                                                        | Within Tolerance                                                                     |                                                                                                    |
| Auditor's view of the assessment<br>can be observed by clicking this button. | Detailed Audit Report in its draft state<br>can be observed by clicking this button. | Audit-related Issues can be focused on by clicking this button.                                                |
| FIELDWORK DETAILS                                                            | AUDIT REPORT                                                                         | ISSUES REPORT                                                                                                  |

### **Assessment Fieldwork Improvements**

• Resolver has provided the auditor with a dashboard and more options to complete the audit, in a manner that is more suitable depending on user preference. Navigation tree, data grid, or offline onto a spreadsheet options are now available.

# Resolver.

| Headquarters -                                                                                                    | Riverdale Industries                                                                                                    |                     |                                     | SFA  |
|----------------------------------------------------------------------------------------------------|----------------------------------------------------------------------------------------------------|---------------------|-------------------------------------|------|
| Progress (%)                                                                                                    |                                                                                                    |                     |                                     |      |
| 60<br>0 100                                                                                                    | Remaining Requirements                                                                                                    | Number of Issues    | : Number of Corrective Act          | ions |
| Completing Requirer                                                                                                    | nents<br>1, there are 3 options available to complete th                                                                                                    | em. Choose an optio | n that is best suited for the task. |      |
| Option 1                                                                                                    |                                                                                                    |                     |                                     |      |
|                                                                                                    | ws all requirements (whether completed or not                                                                                                    | :)                  |                                     |      |
| screen. If it is not visible, choose the                                                                                                    | ach requirement. This is found to the left of the<br>button to the right.                                                                                                    | 2                   | FRAMEWORK TREE                      |      |
| screen. If it is not visible, choose the Option 2                                                                                                    |                                                                                                    | 2                   | FRAMEWORK TREE                      |      |
| Option 2<br>For quick access to the list of uncom<br>presentation for streamlined answer<br>a simplistic listing of the requirement<br>and subtopics is lost, and only include                                        | button to the right.<br>pleted requirements, with a checklist<br>ing, choose the grid option. While this provides<br>is, relational visualization to the various topics<br>es the name of the related topic/sub topic. Use<br>begin with, or a known smaller set to complete | 5                   | FRAMEWORK TREE                      |      |
| Option 2<br>For quick access to the list of uncom<br>presentation for streamlined answer<br>a simplistic listing of the requirement<br>and subtopics is lost, and only includ<br>this option for a small framework to | button to the right.<br>pleted requirements, with a checklist<br>ing, choose the grid option. While this provides<br>is, relational visualization to the various topics<br>es the name of the related topic/sub topic. Use<br>begin with, or a known smaller set to complete | 5                   |                                     |      |

Issues can now be added to the results without requiring a location to be assigned to them
this was previously required for Location-based Issue reporting.

### **UI Improvements**

• Colored cells in all relationship and report tables have been changed to ovals.

| SRM - Loca        | ation Risk                |                     |                     | ☆ | 9      | T         | C         | 因        | W    | X |
|-------------------|---------------------------|---------------------|---------------------|---|--------|-----------|-----------|----------|------|---|
| L-1 Headquarte    | rs - Riverdale Industries |                     |                     |   | Last U | pdated: . | Jun 29, 2 | 2020 9:2 | 6 AM |   |
| Key Risks Name    | Inherent Risk Score       | Inherent Likelihood | Potential Incidents |   | Re     | lated     | Incide    | nts      |      |   |
| Health and Safety | Significant               | Possible            | 10                  |   | 3      |           |           |          |      |   |
| Reputational      | Medium                    | Remote              | 62                  |   | 0      |           |           |          |      |   |

### **Continuous Assessments**

 Users in the Audit Administrator user group will now have the option to make an assessment be either one-off or continuous (Continuous is default). If a completed assessment is continuous, its status will change from Complete to Scoping when the audit

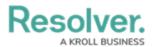

administrator re-engages the assessment for the new period. Continuous assessments will also keep track of how many **business** days the current iteration has been running for.

| Status Complete                                                                                                    |           |  |  |  |  |
|----------------------------------------------------------------------------------------------------|-----------|--|--|--|--|
| Riverdale Towers                                                                                                    | SFA-4     |  |  |  |  |
| Step 5: Complete, Monitor & Archive<br>The current assessment period if now complete. A fully completed Audit report is generated at this point. If this is a repeatable assessment, you will have the ability to re-<br>assess. An option to Archive (remove all assessment data from general searches) is also available. |           |  |  |  |  |
| ARCHIVE                                                                                                    | RE-ASSESS |  |  |  |  |
|                                                                                                    |           |  |  |  |  |

- Audit administrators can archive a continuous assessment to prevent it from resuming.
- Audit results are reset when the audit is restarted. Any Issues or Corrective Actions will be remain active until they are closed independently.

| Riverdale Warehouse 44                                   |                                                              |                                                    |
|----------------------------------------------------------|--------------------------------------------------------------|----------------------------------------------------|
| Step 3: Assign Auditor and Re-                           | launch Assessment                                            |                                                    |
|                                                          | , so the same set of requirements can be assessed again. All | l answers have been reset, but any previous Issues |
| prrective Actions that are not completed are still acces |                                                              |                                                    |
| sign the field auditor and launch the assessment. The    | e current scoped assessment can be reviewed as well, prior   | to re-launch.                                      |
|                                                          |                                                              |                                                    |
|                                                          |                                                              |                                                    |
| ocation                                                  | Compliance Framework                                         |                                                    |
| -ocation<br>Riverdale Warehouse 44D                      | Compliance Framework<br>Hazardous Materials & Was            | ste Management Plan                                |
| Riverdale Warehouse 44D                                  |                                                              | ste Management Plan<br>Due Date                    |
| Riverdale Warehouse 44D                                  | Hazardous Materials & Was                                    | Due Date                                           |
| Auditor                                                  | Hazardous Materials & Was<br>Expected Start Date             | Due Date                                           |

### Point in Time Reporting

- With the new Point-in-Time reporting feature, users can view historical information in reports in order to compare and contrast against information from previous timeframes. For instance, a security risk team can easily compare a previous year's incident heatmap with the current year to better plan future efforts. Admins can enable this feature from the Configure Filters palette when editing a report. This feature has been enabled on the following reports:
  - Location Dashboard
  - Issues by Location
  - Incident Heatmap

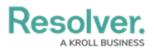

• Location Risk

| SRM - Issues by Location            | \$ <b>७ ₹ 2</b> 🖄 🖄                       |
|-------------------------------------|-------------------------------------------|
| Headquarters - Riverdale Industries | Point In Time Reporting $\times$          |
| Issues at this Location             | Report Date                               |
| Issue Priority Issue Se             | curity Type                               |
|                                     |                                           |
| ⊖ Medium ● High ● Urgent            | Safety Issue Camera Issue Emergency Phone |

#### **Miscellaneous Improvements**

- Resolver has made minor adjustments to correct irregularities with some of Security Risk Management's forms.
- We have made the following adjustments to user groups:
  - The Security Audit Read Only user group has been renamed to SRM Assigned Actions (Limited User).
  - We have created a new Security Audit Fieldwork (Limited User) user group. This is used for assigning Auditors on individual assessments.
- The Administrator role has been removed from the Security Risk Management navigation.